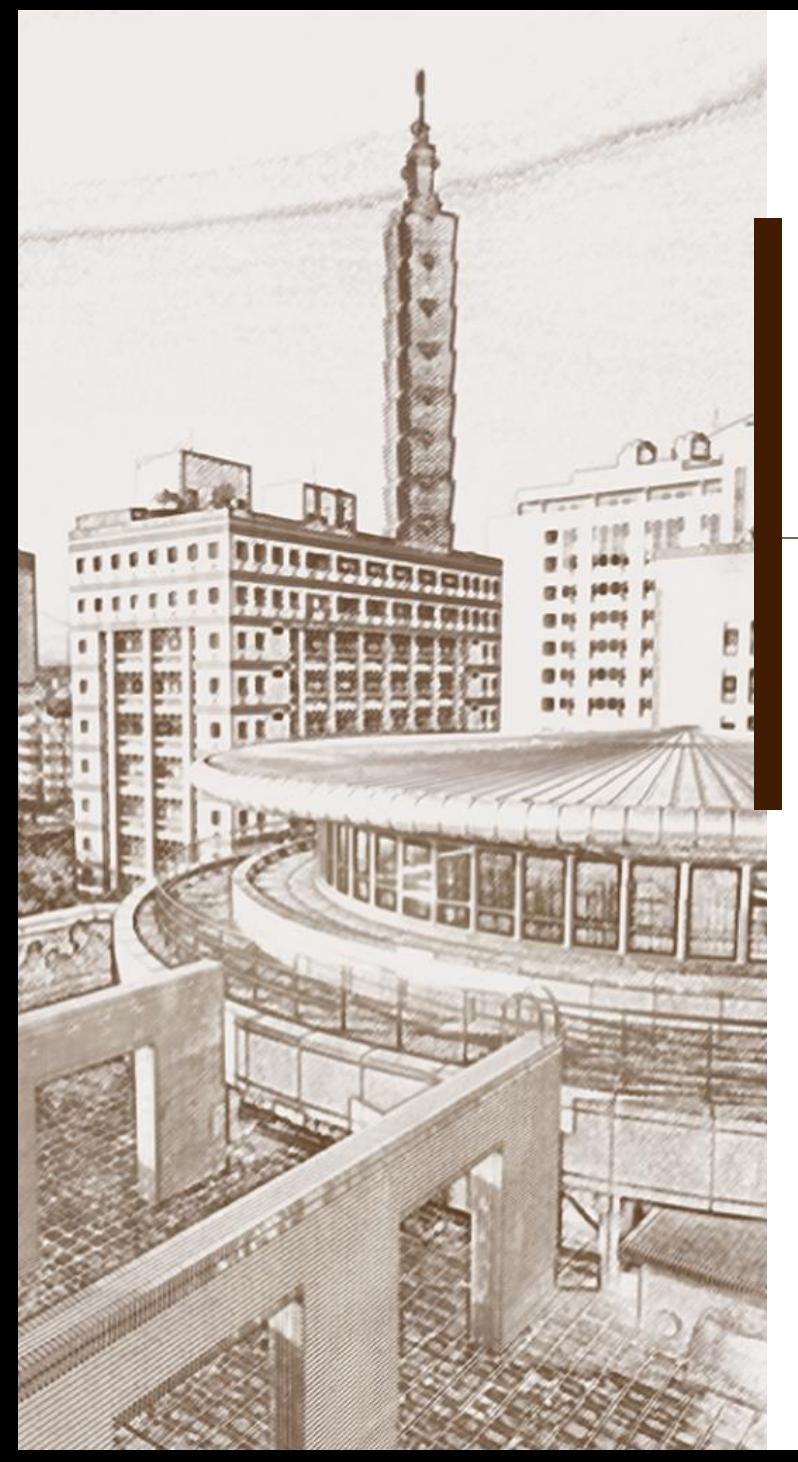

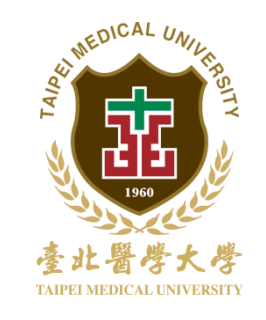

總務資訊系統 空間查詢作業

操作說明

總務處 保管組 102.12.16

#### 進入北醫 總務資訊系統 (https://hrsys.tmu.edu.tw/tmusys/) 左方選單,點選最下方之空間系統- 空間查詢作業

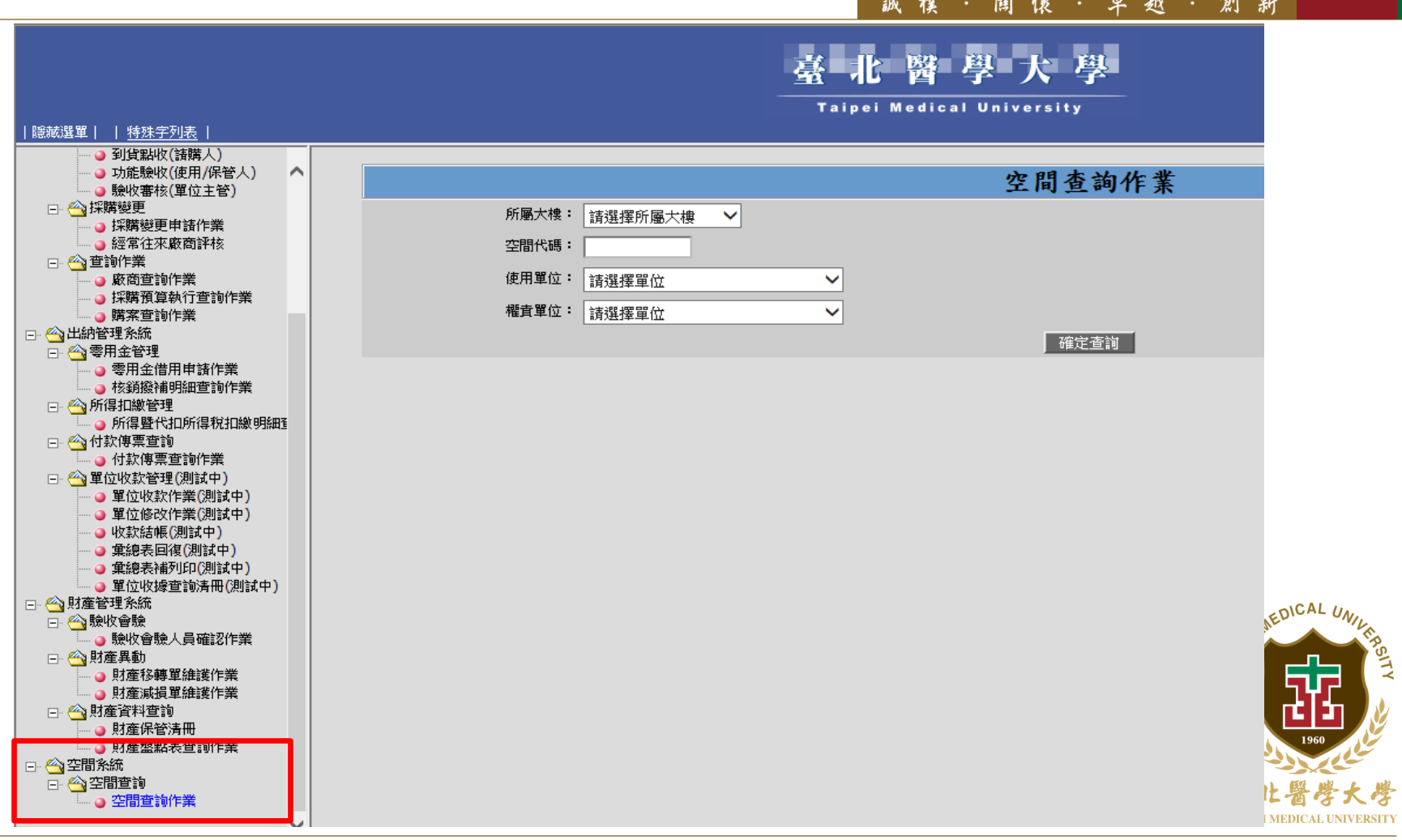

M

#### 空間查詢作業 - 使用人欄位 點選 查詢 選取欲查詢之人員

聞懷·卓越·創新

誠樸·

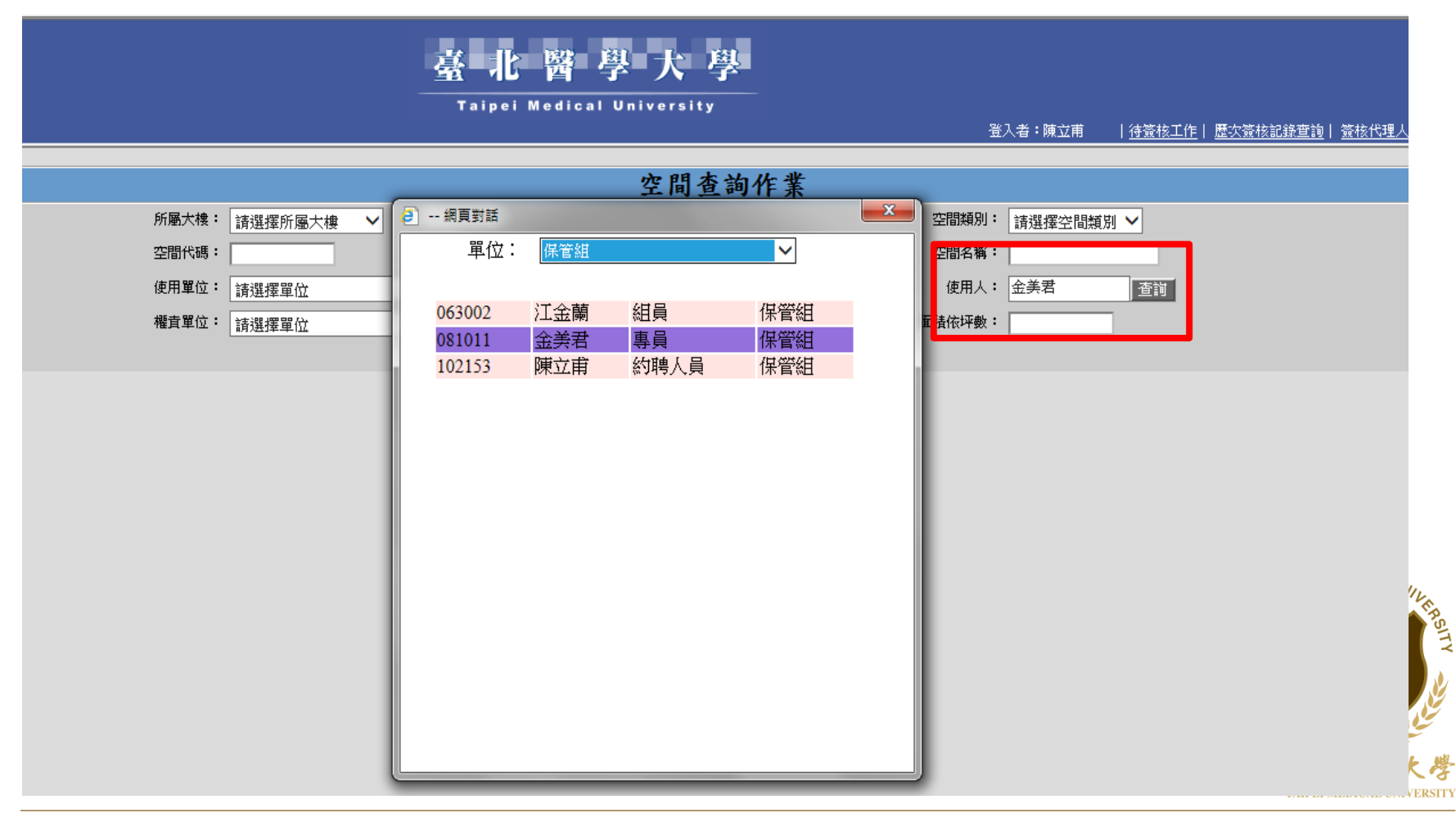

#### 點選 確定查詢後, 若有空間使用,則會列出在下方 點選建築物名稱,可展開看到樓層資訊樸·閩懷·卓越·創新

誠

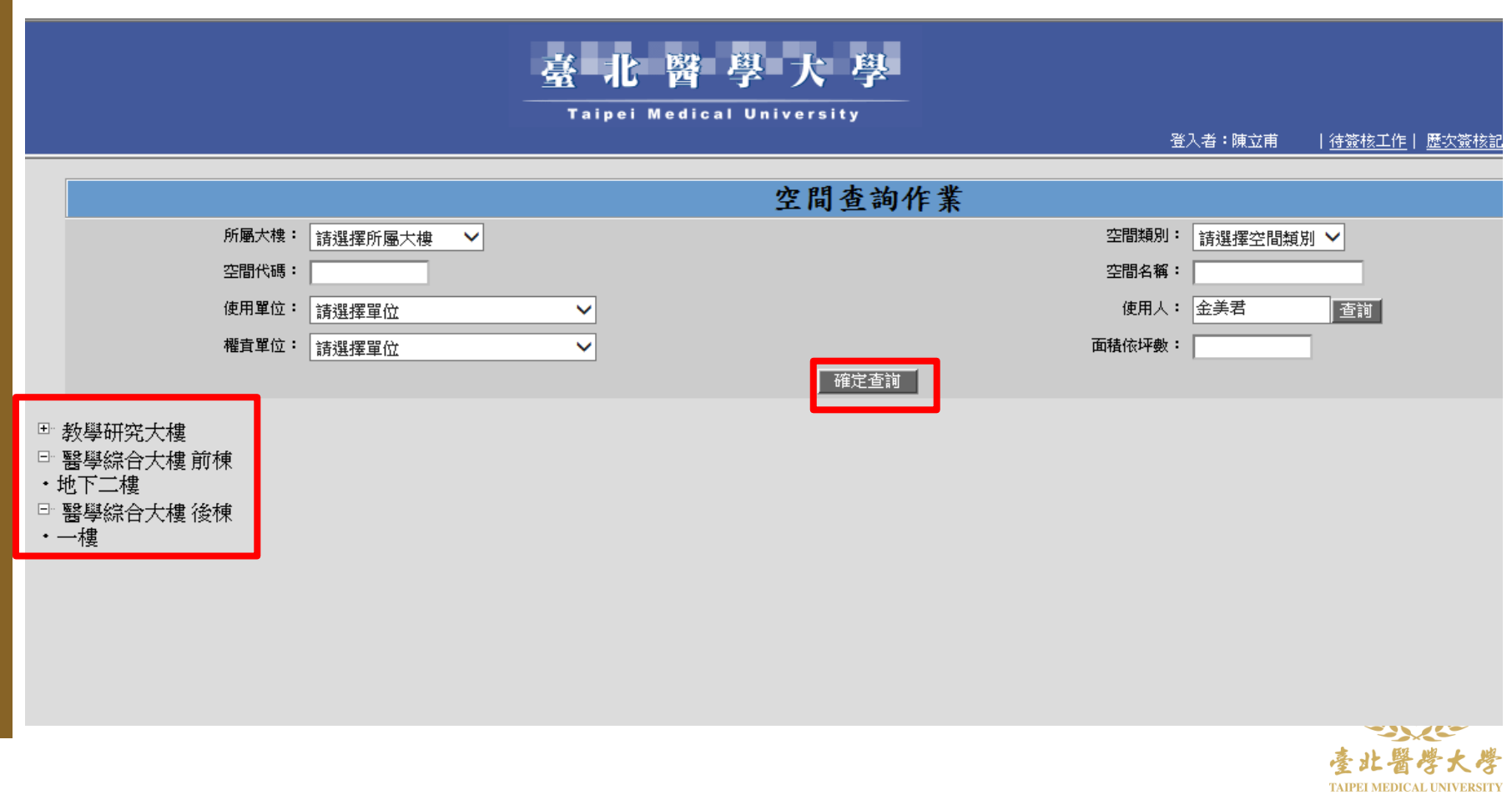

### 點選各樓層,可顯示出詳細空間資料 包含所屬大樓、空間代碼、空間名稱等

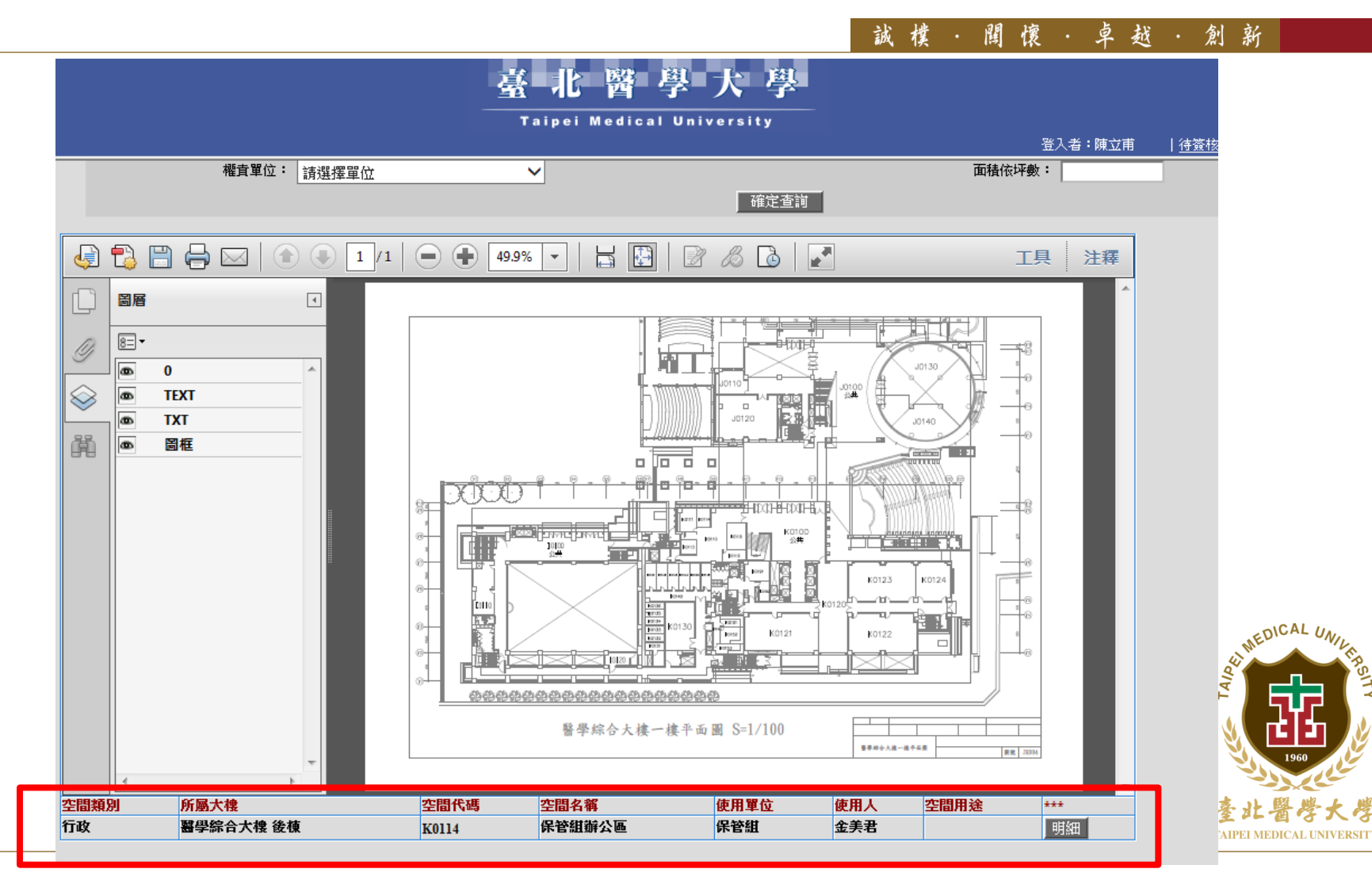

懷·卓越·創新 誠 撲 闃

## 謝謝聆聽 敬請指教

# 若有疑問 歡迎聯絡 總務處保管組 分機2340~2342 spencal

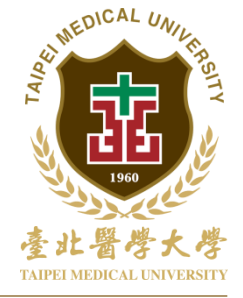